# **Step-by-step Guide**

### **How to start a MIKE Zero Virtual Machine from Microsoft Azure Marketplace**

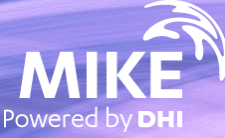

## MIKE Zero is now available on Azure Marketplace

## **What's required?**

- Microsoft Azure account
- DHI internet license for MIKE Zero If you choose "Bring your own license"

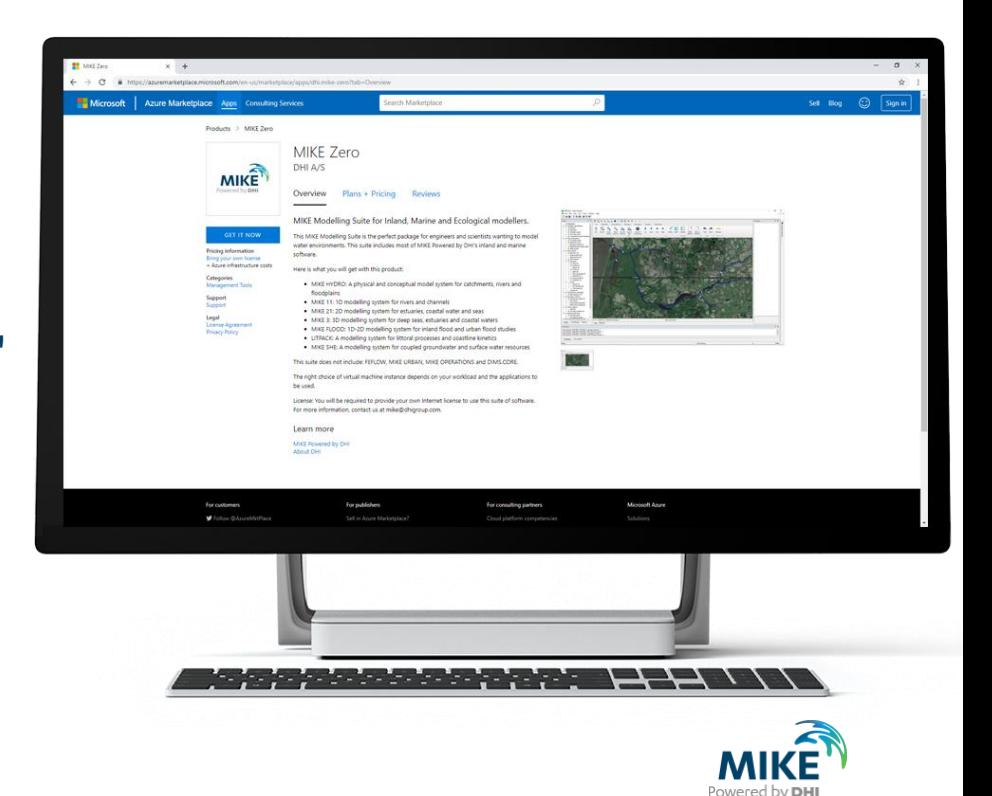

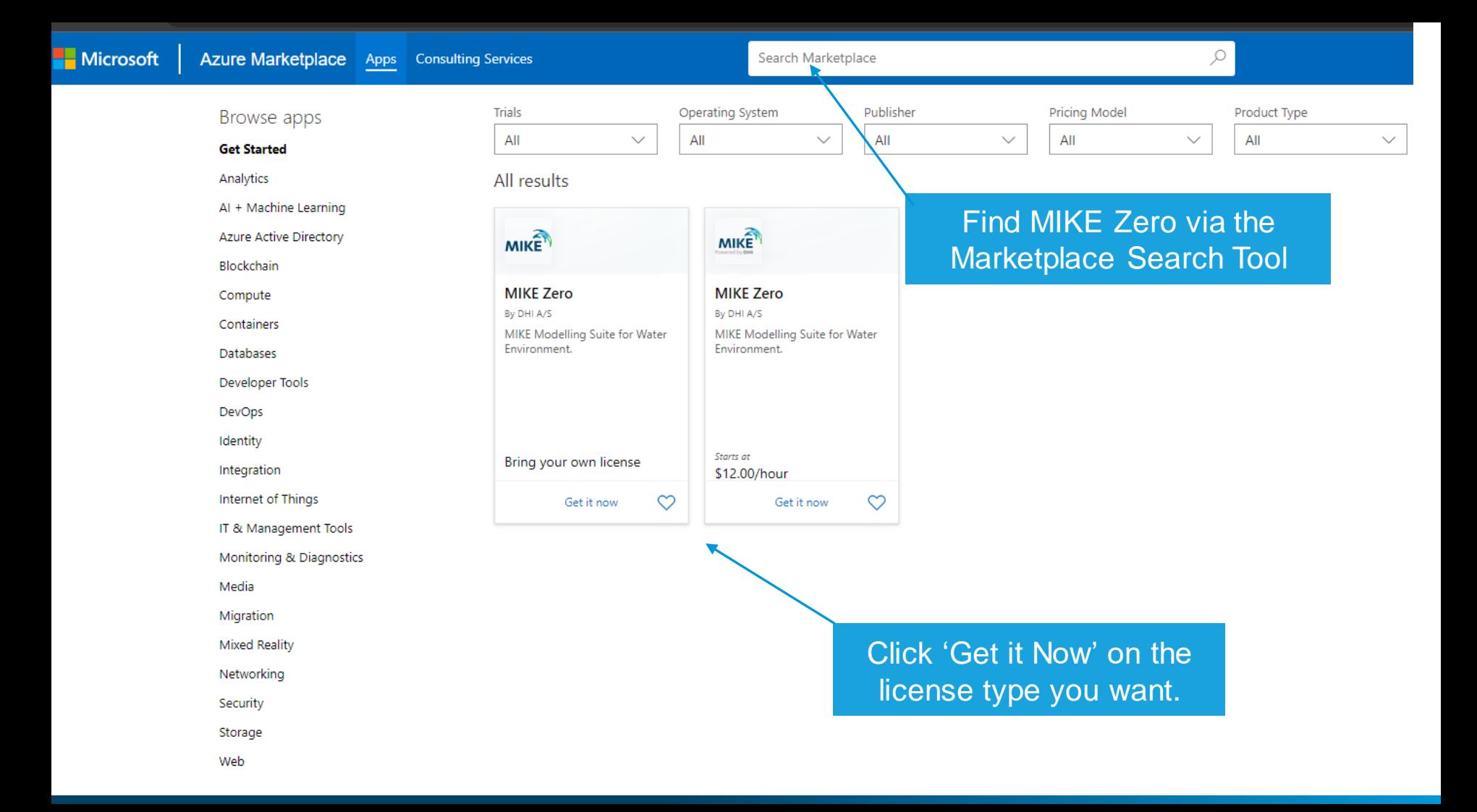

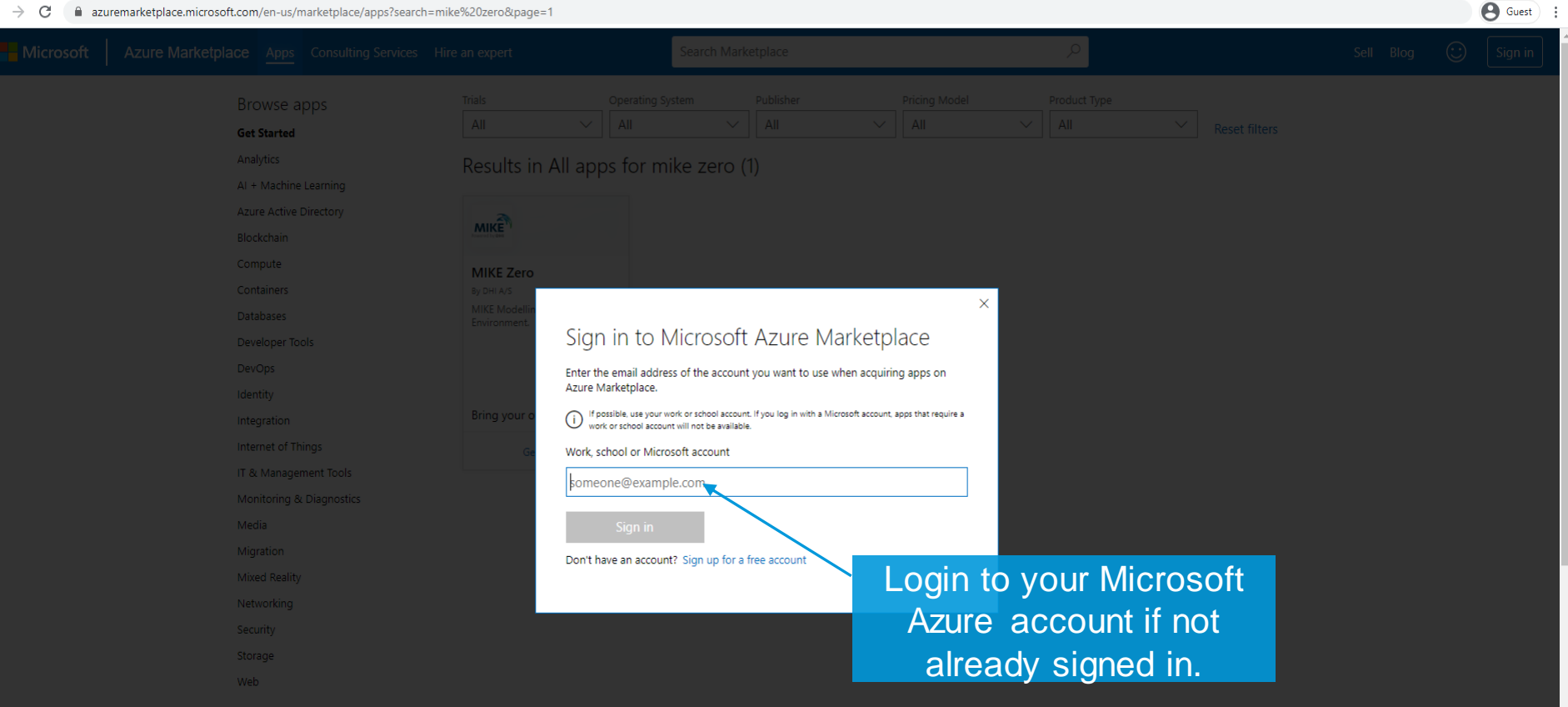

O  $\times$ 

a azuremarketplace.microsoft.com/en-us/marketplace/apps?search=mike%20zero&page=1&modalAppId=dhi.mike-zero&signInModalType=1&ctaType=1  $\leftarrow$   $\rightarrow$  C

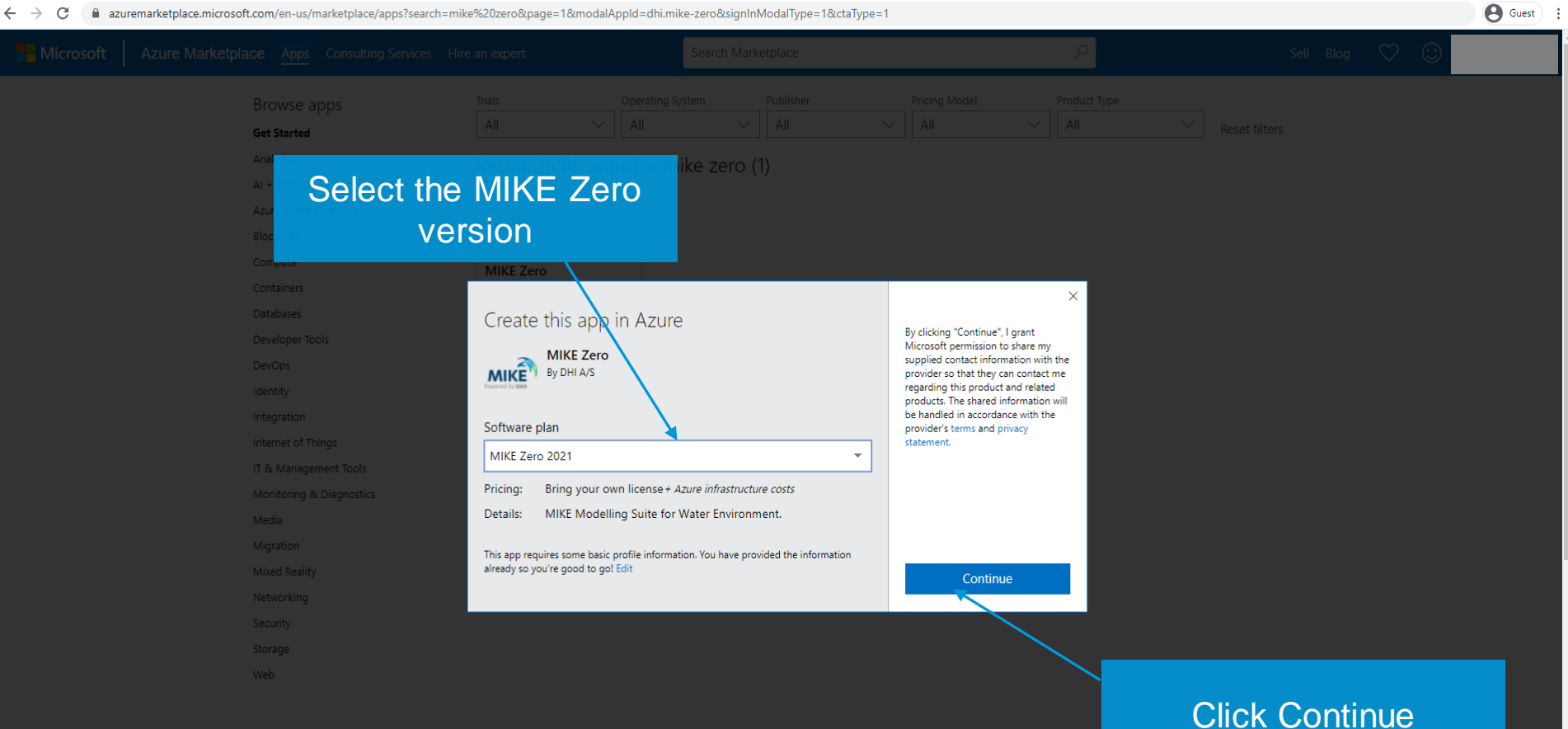

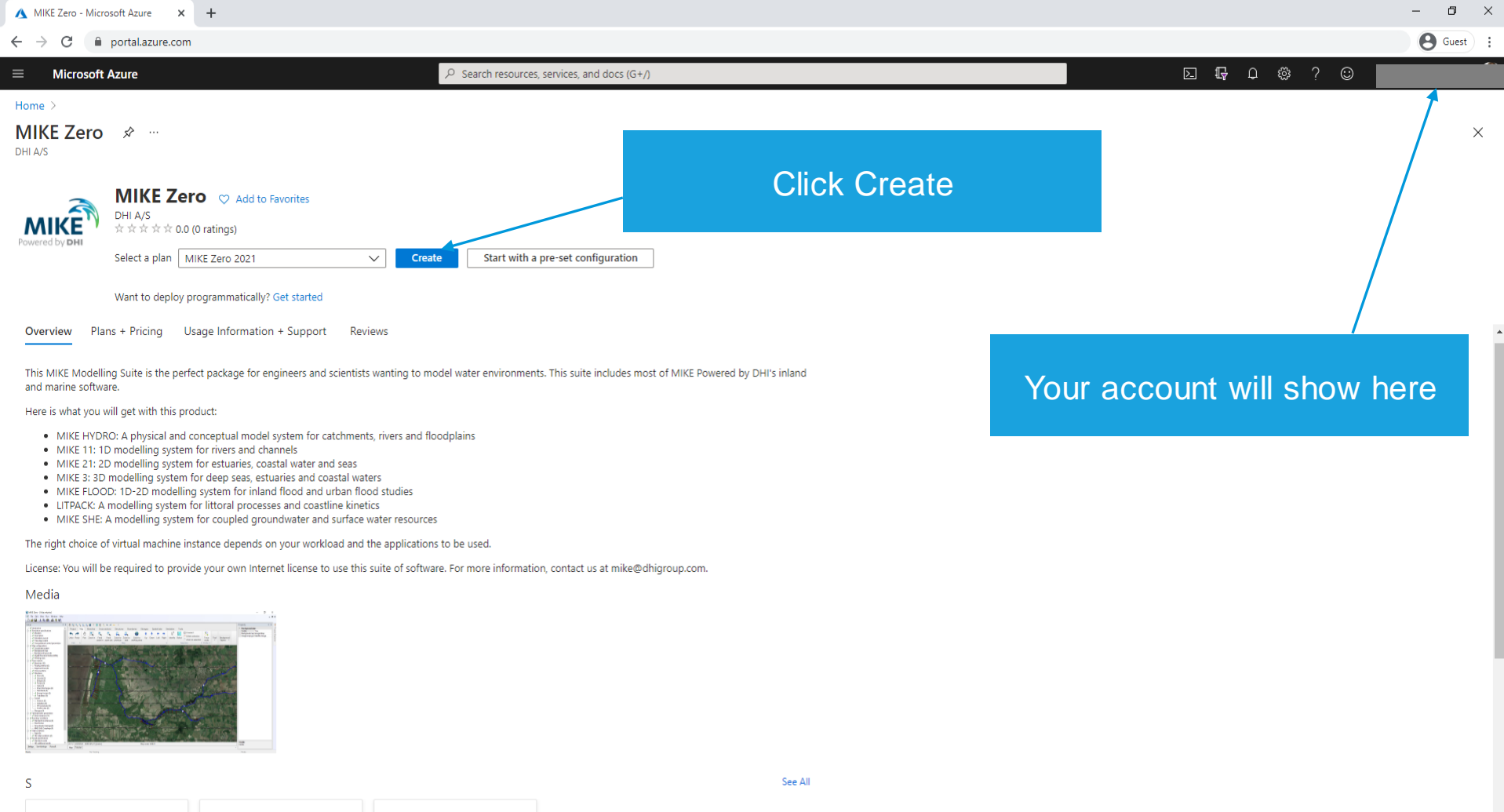

**MIKE** 

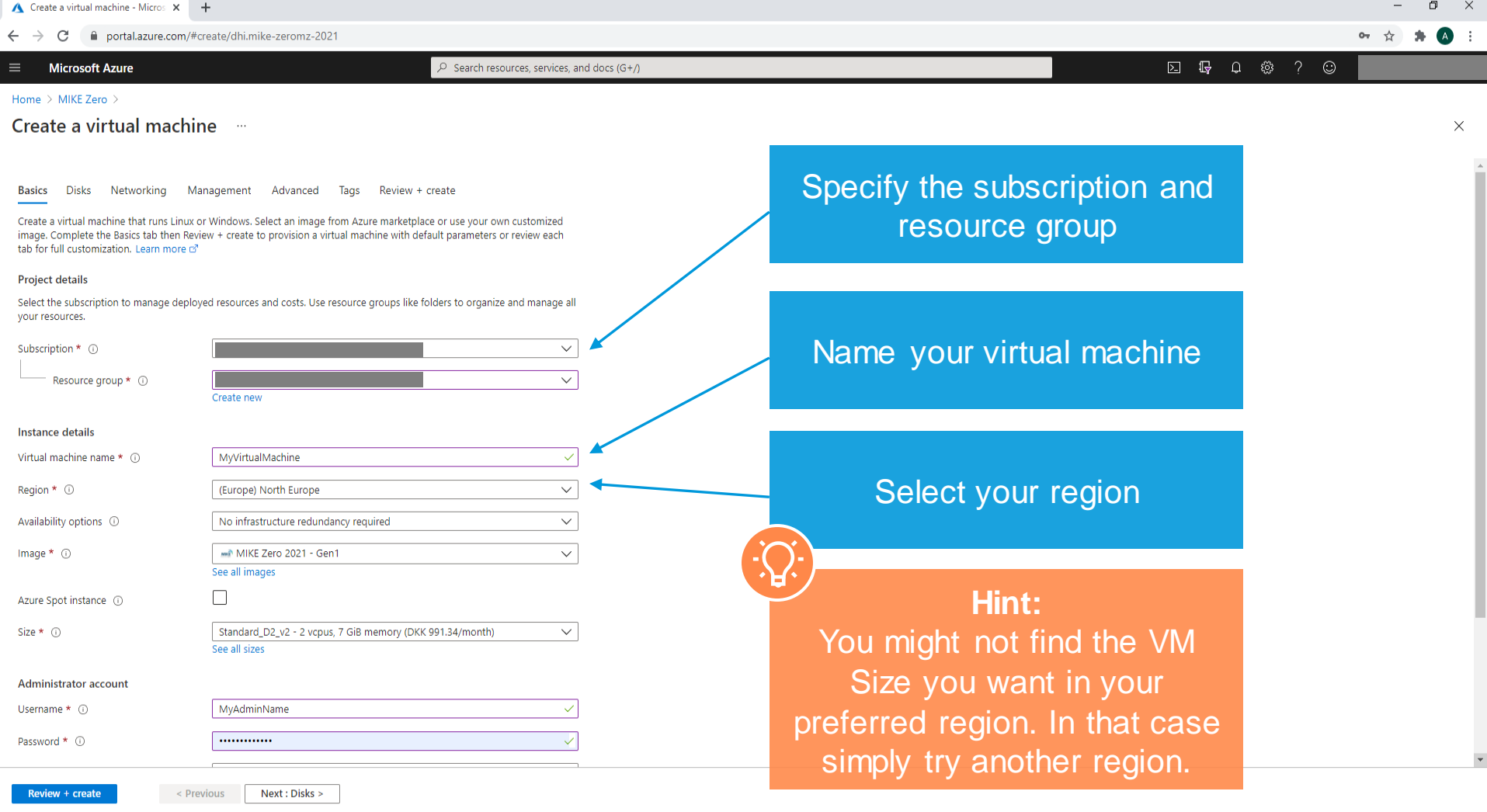

### Dashboard > Marketplace > MIKE Zero >

#### Create a virtual machine  $\sim$

### Instance details

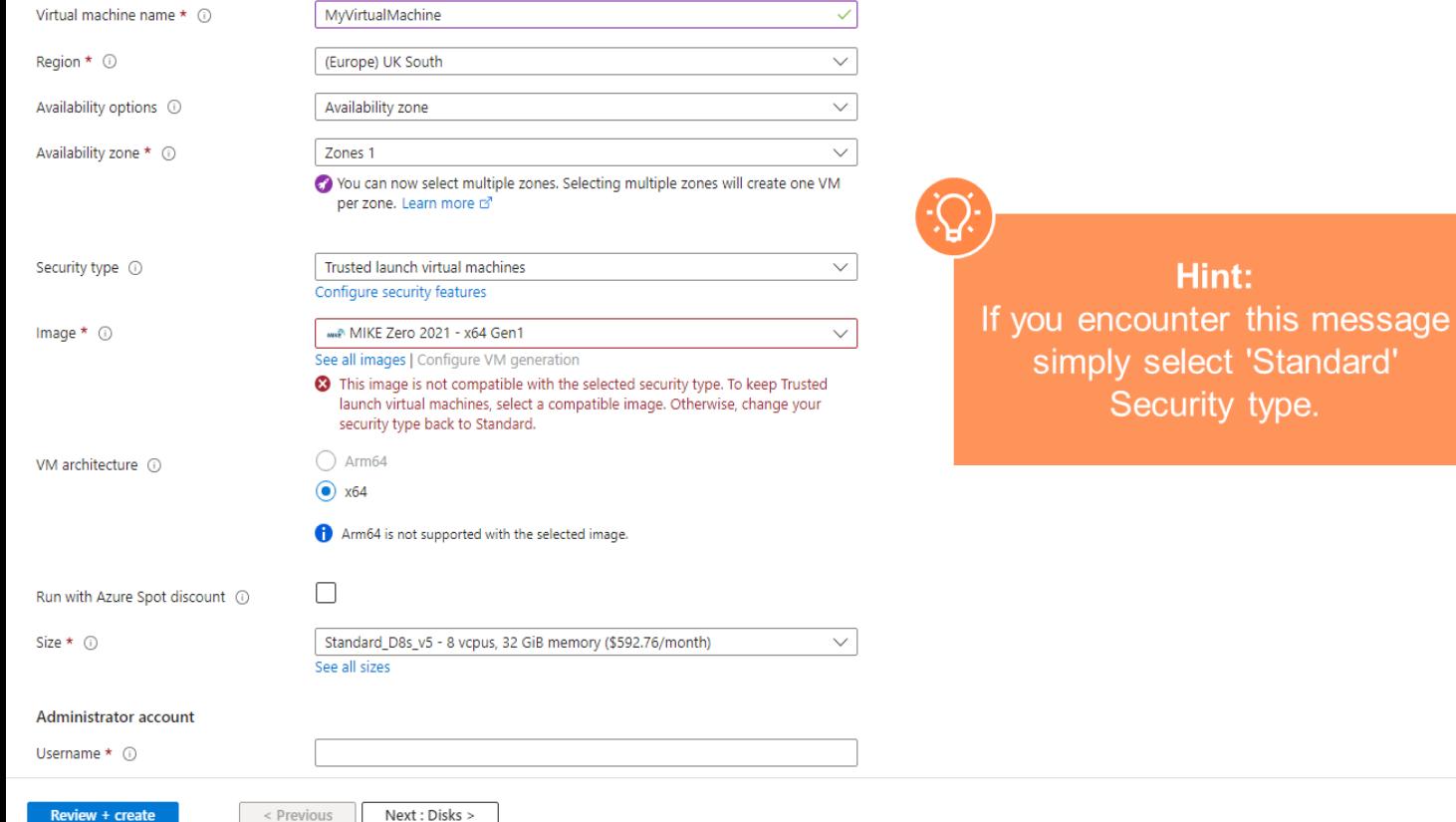

### la portal.azure.com/#create/dhi.mike-zeromz-2021

### **Microsoft Azure**

 $\mathcal{P}$  Search resources, services, and docs (G+/)

 $\widehat{\phantom{m}}$ 

### Home > MIKE Zero >

Disks Networking Management Advanced Tags Review + create **Basics** 

Create a virtual machine that runs Linux or Windows. Select an image from Azure marketplace or use your own customized image. Complete the Basics tab then Review + create to provision a virtual machine with default parameters or review each tab for full customization. Learn more o'

#### **Project details**

Select the subscription to manage deployed resources and costs. Use resource groups like folders to organize and manage all vour resources.

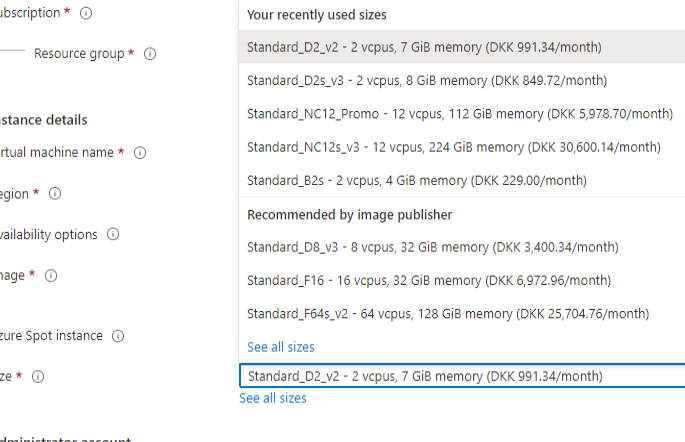

#### **Administrator account**

Username \* (i) MvAdminName  $\sim$ Password \* (ii) ............  $\checkmark$ 

### Select your hardware (and cost)

### Hint:

The availability of VM hardware depends on your choice of region and the general availability. For GPU VM's you need to request a quota increase for that particular VM size. To do that, press "See all sizes".

**E & Q & 7 O** 

 $\times$ 

Review + create

Next : Disks >

 $\leq$  Previous

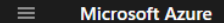

**Select** 

### Home > MIKE Zero > Create a virtual machine >

### Select a VM size

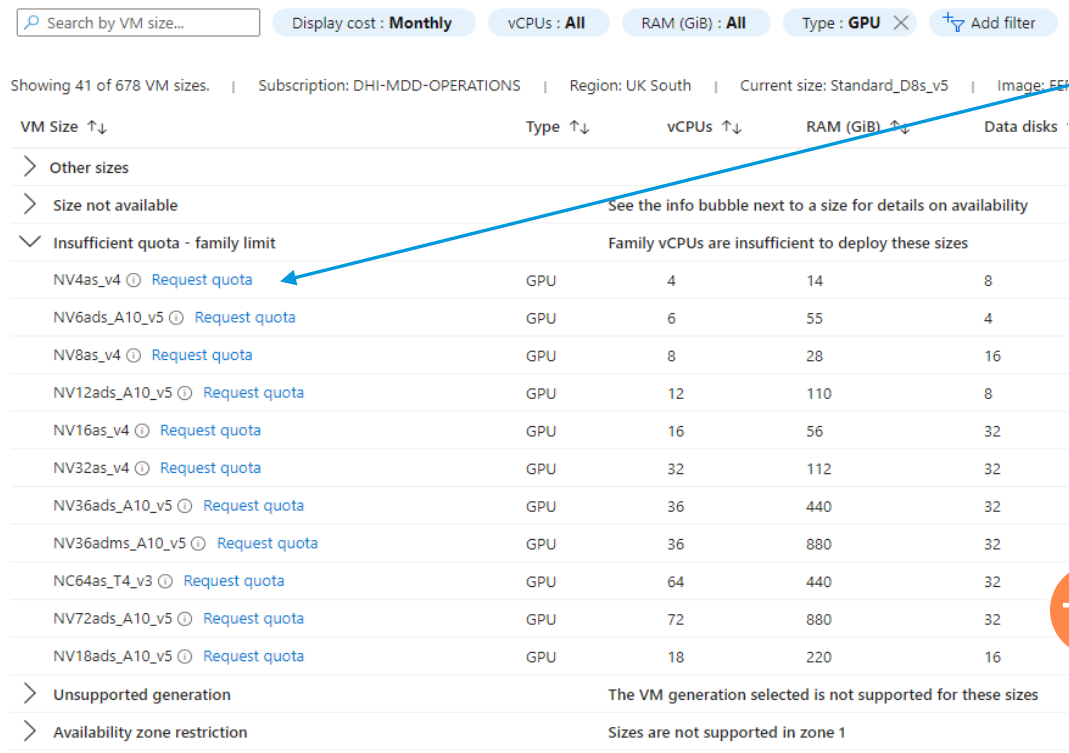

If you want a GPU VM you need to request a quota .

Before deciding on which GPU VM you want to request a quota increase for you need to verify that it uses an nvidia GPU. Requesting a quota does not guarantee that you will get it: If it is not available you will need to try in another region.

**Hint: Microsoft has online documentaion about what their different VM Sizes have in terms of GPU hardware.**

Powered by DHI

#### Dashboard > Marketplace >

### Create a virtual machine

Networking Management Monitoring Advanced Tags **Basics Disks** Review + create

Define network connectivity for your virtual machine by configuring network interface card (NIC) settings. You can control ports, inbound and outbound connectivity with security group rules, or place behind an existing load balancing solution. Learn more of

#### Network interface

Review + create

When creating a virtual machine, a network interface will be created for you.

< Previous

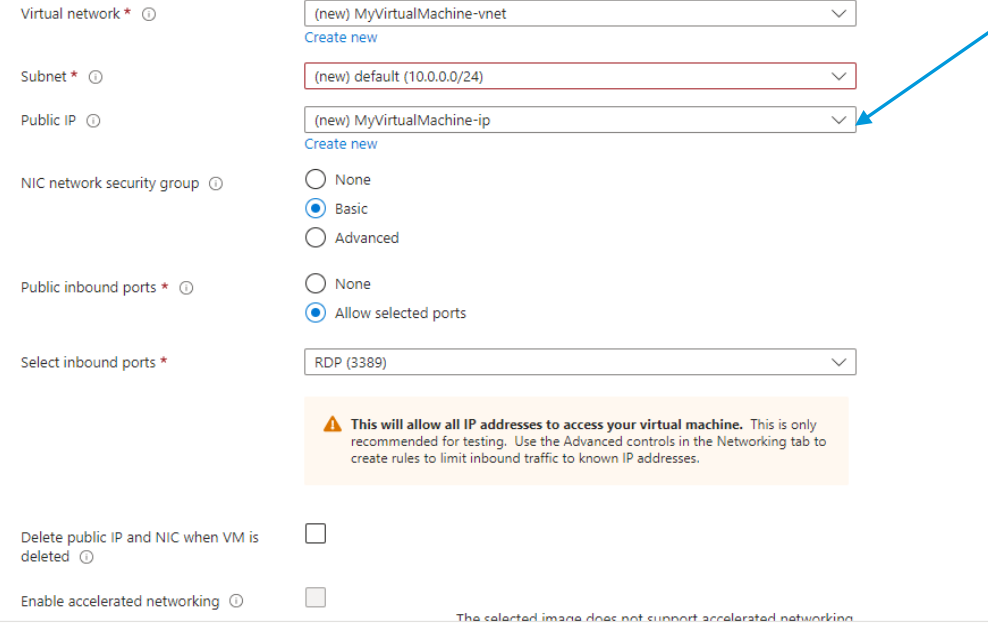

Next: Management >

Under 'Networking' make sure the VM has a Public IP so you are able to connect to it after creating

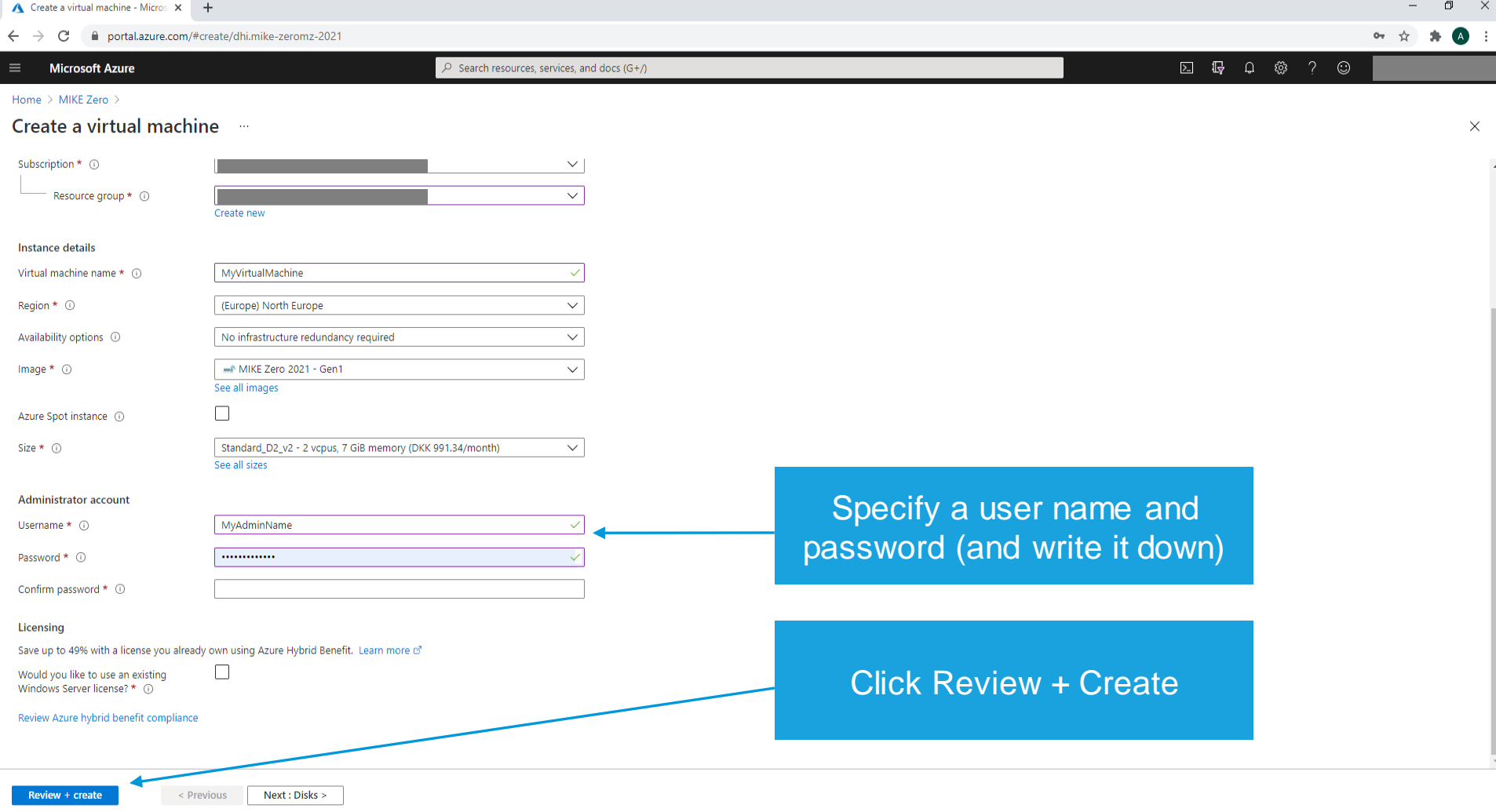

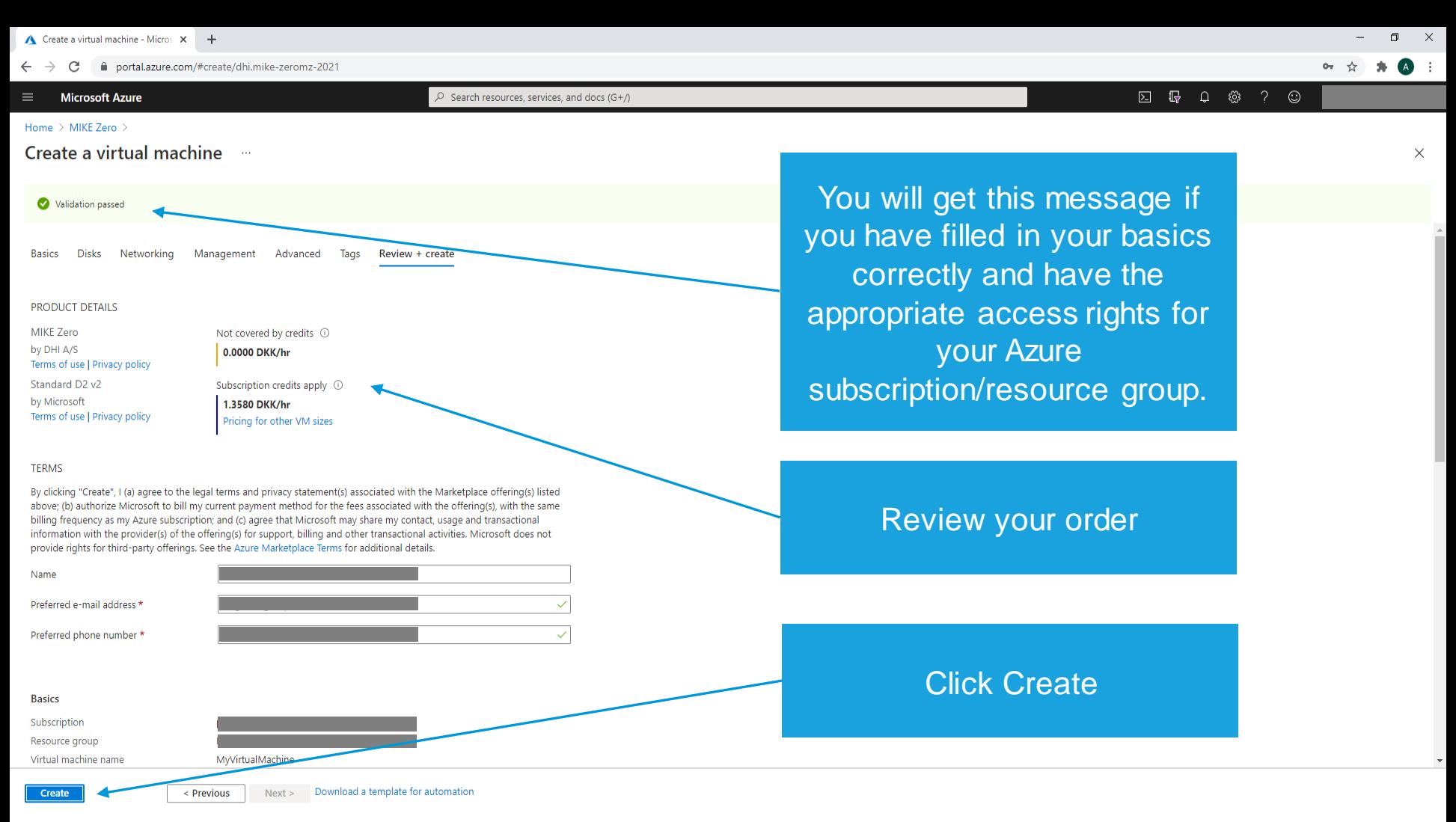

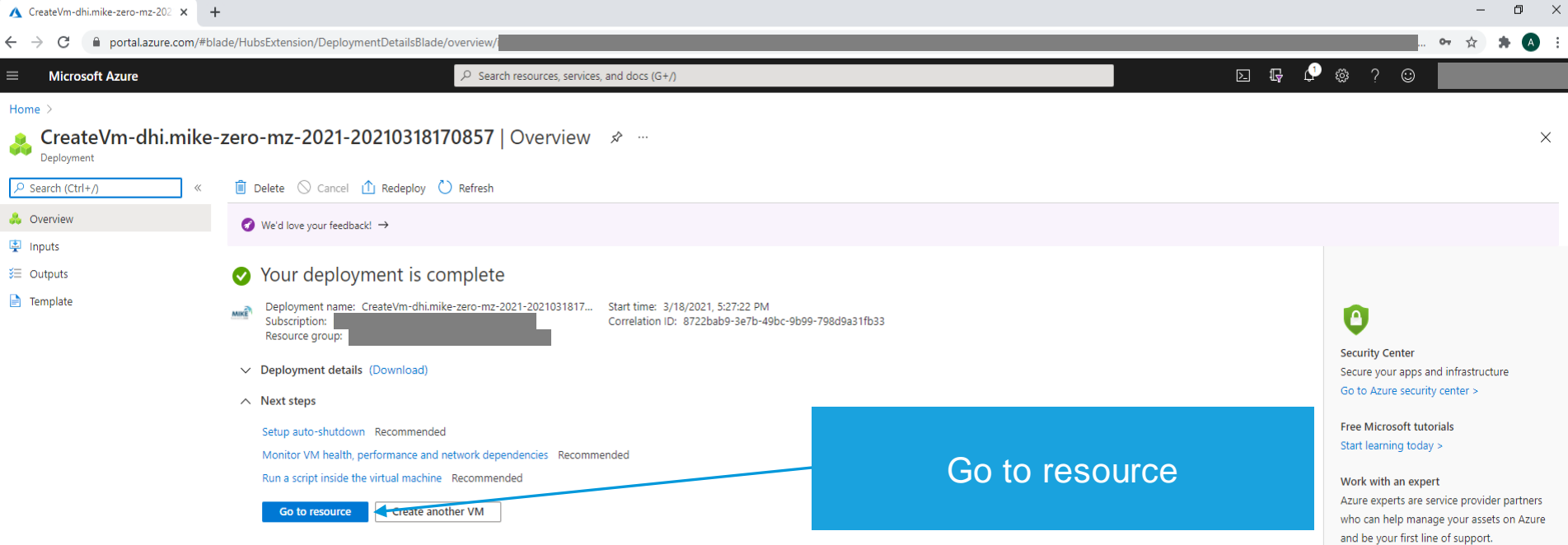

Find an Azure expert >

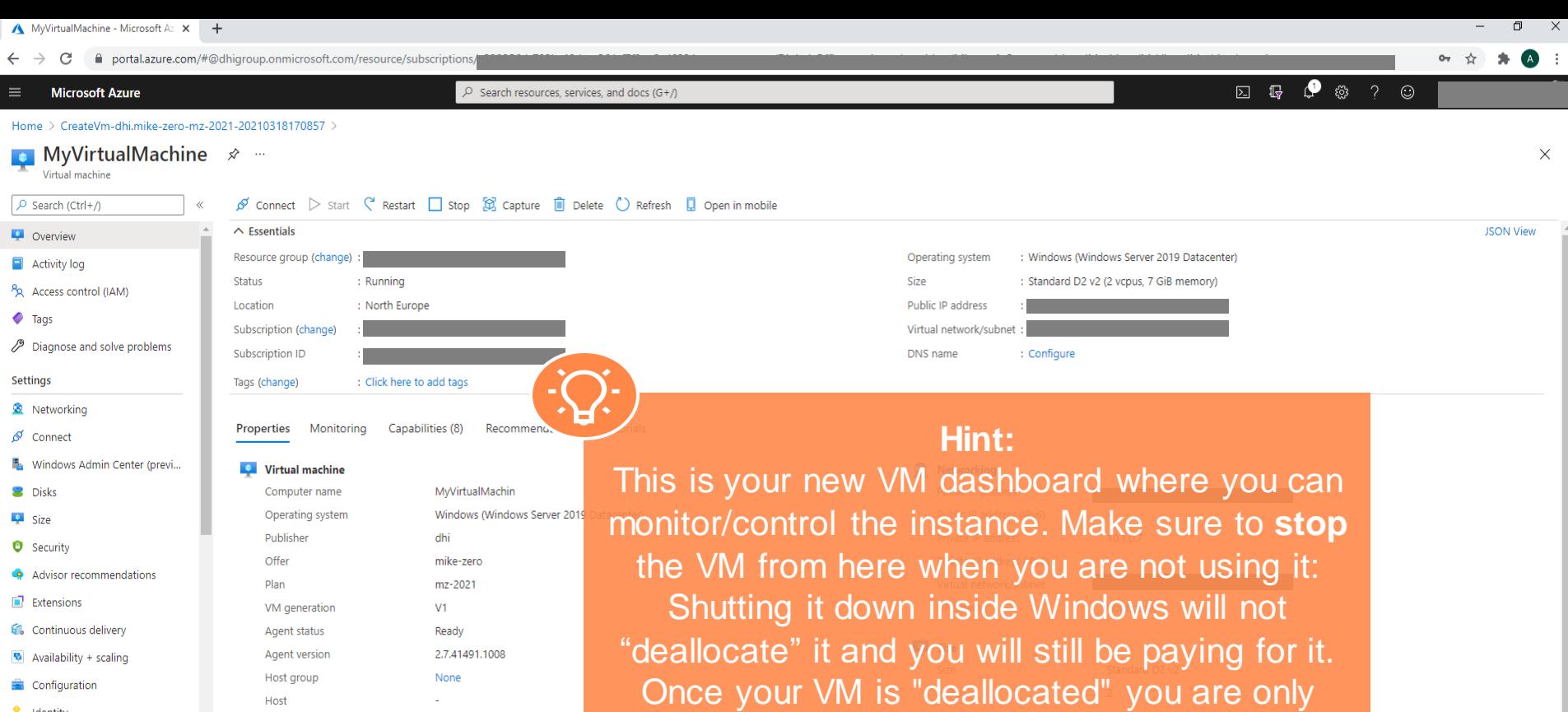

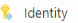

**III** Properties

 $A$  Locks

**Operations** 

i.⊀.

X Bastion

<sup>4</sup> Auto-shutdown **Backup** 

10St gr voni Host Proximity placement group  $\overline{\phantom{a}}$ Colocation status  $N/A$ Availability + scaling Availability zone

Scale Set

n **Extensions**  ÷.

paying for the storage. **OS GISK** Azure disk encryption

Myvirtualiviachine\_OsDisk\_1\_bdb9a1cc40384bfo8460ff89f6f5dee1 Not enabled

**Azure Spot** 

 $N/A$ 

 $\circ$ 

Ephemeral OS disk

Data disks

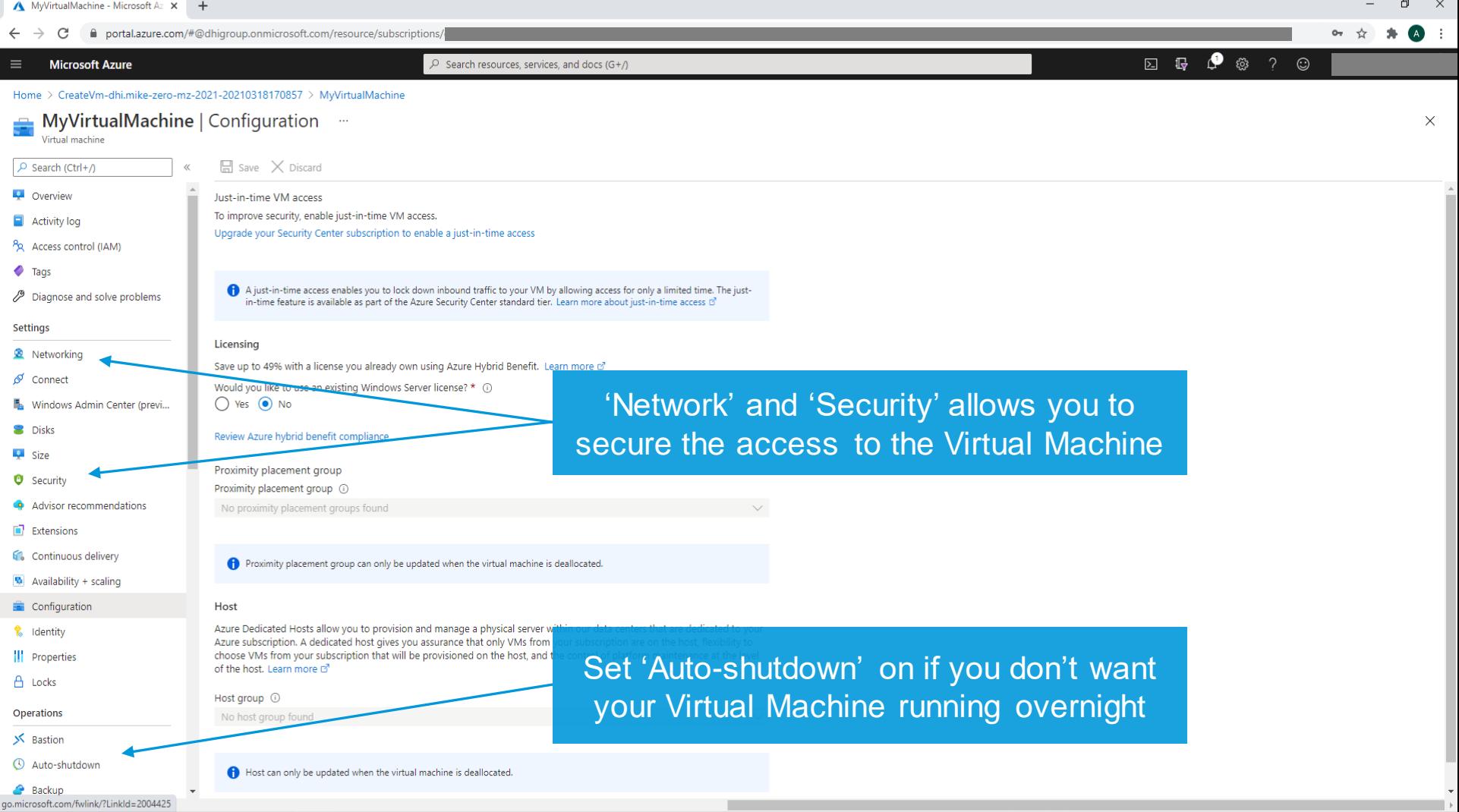

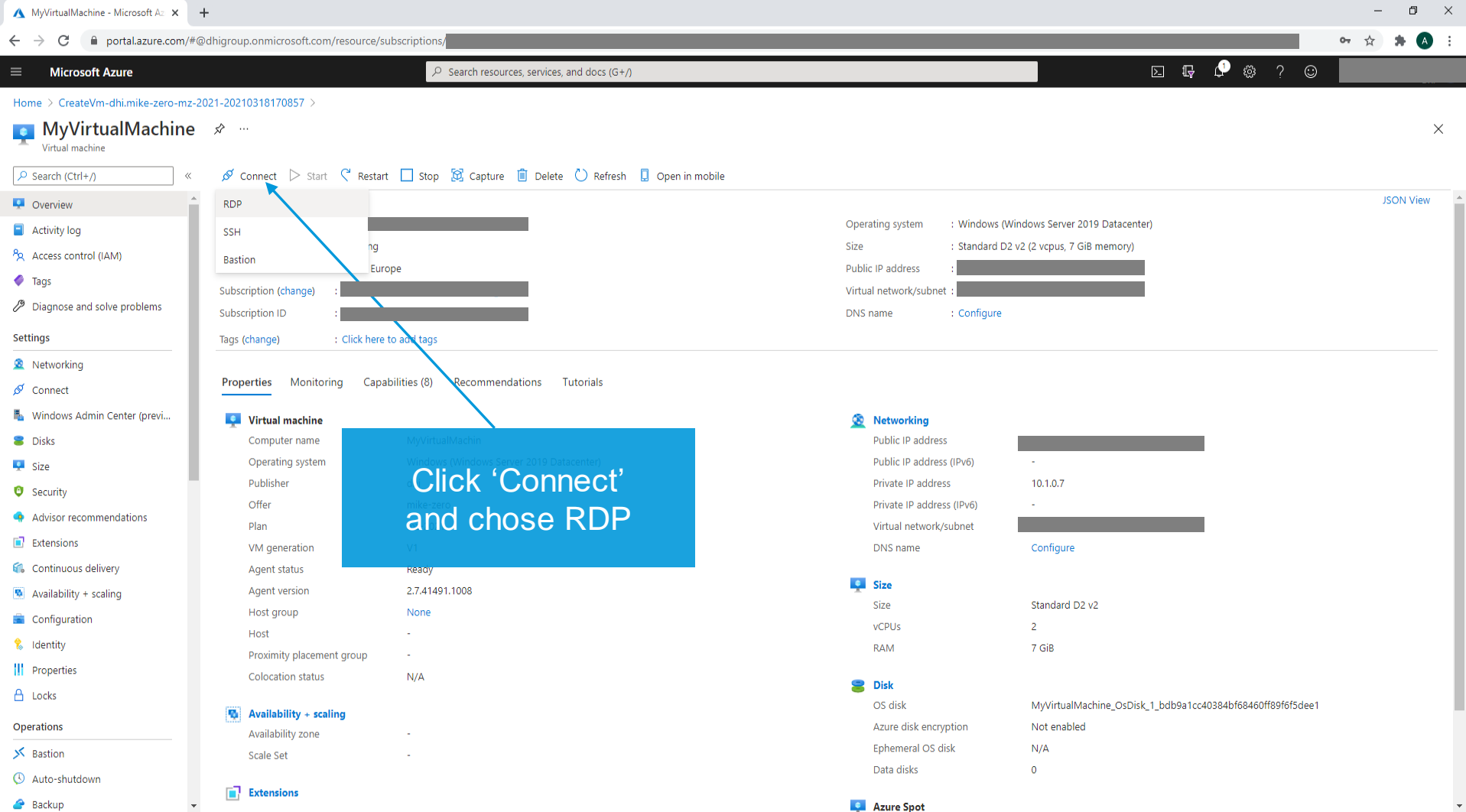

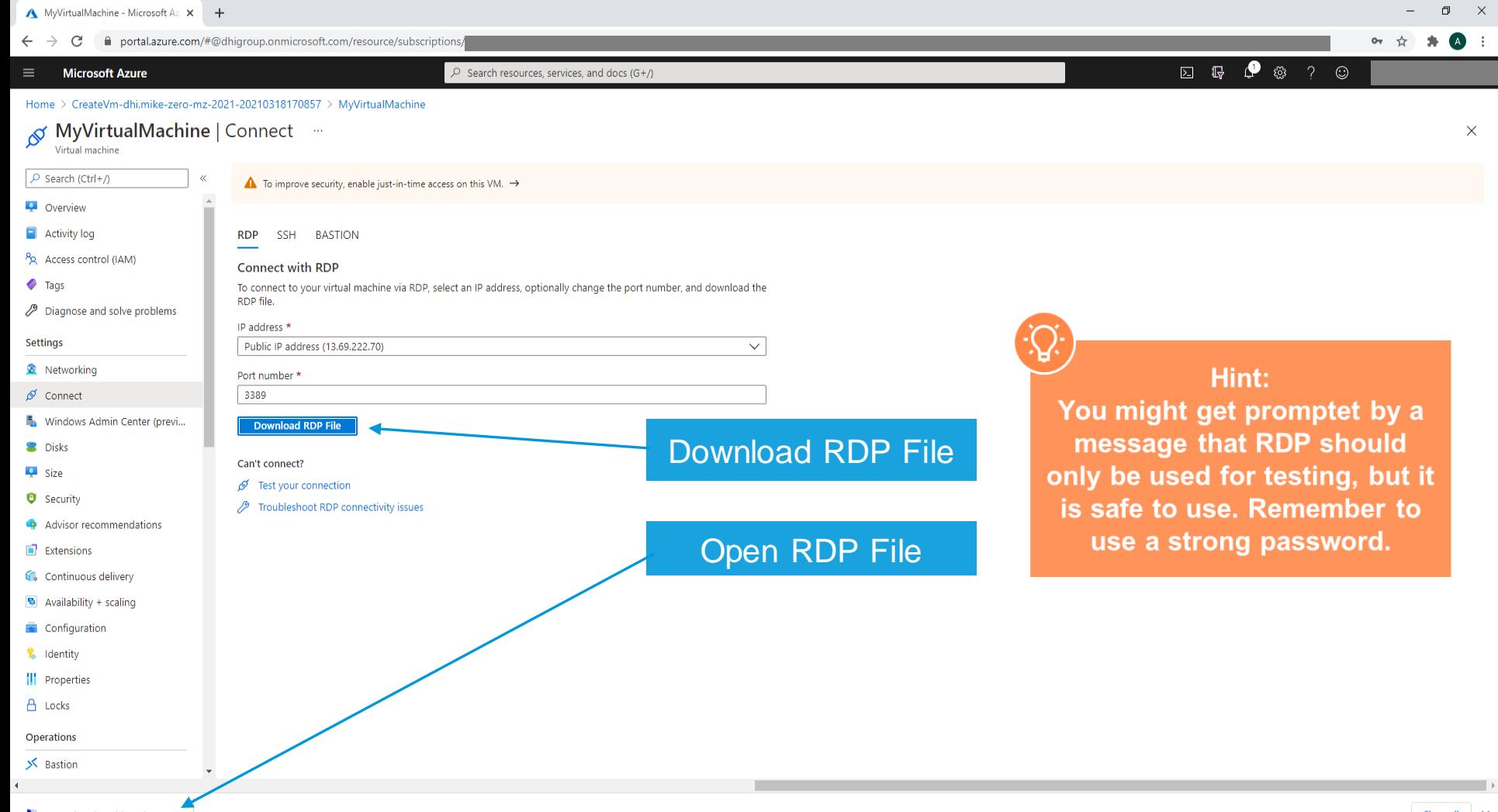

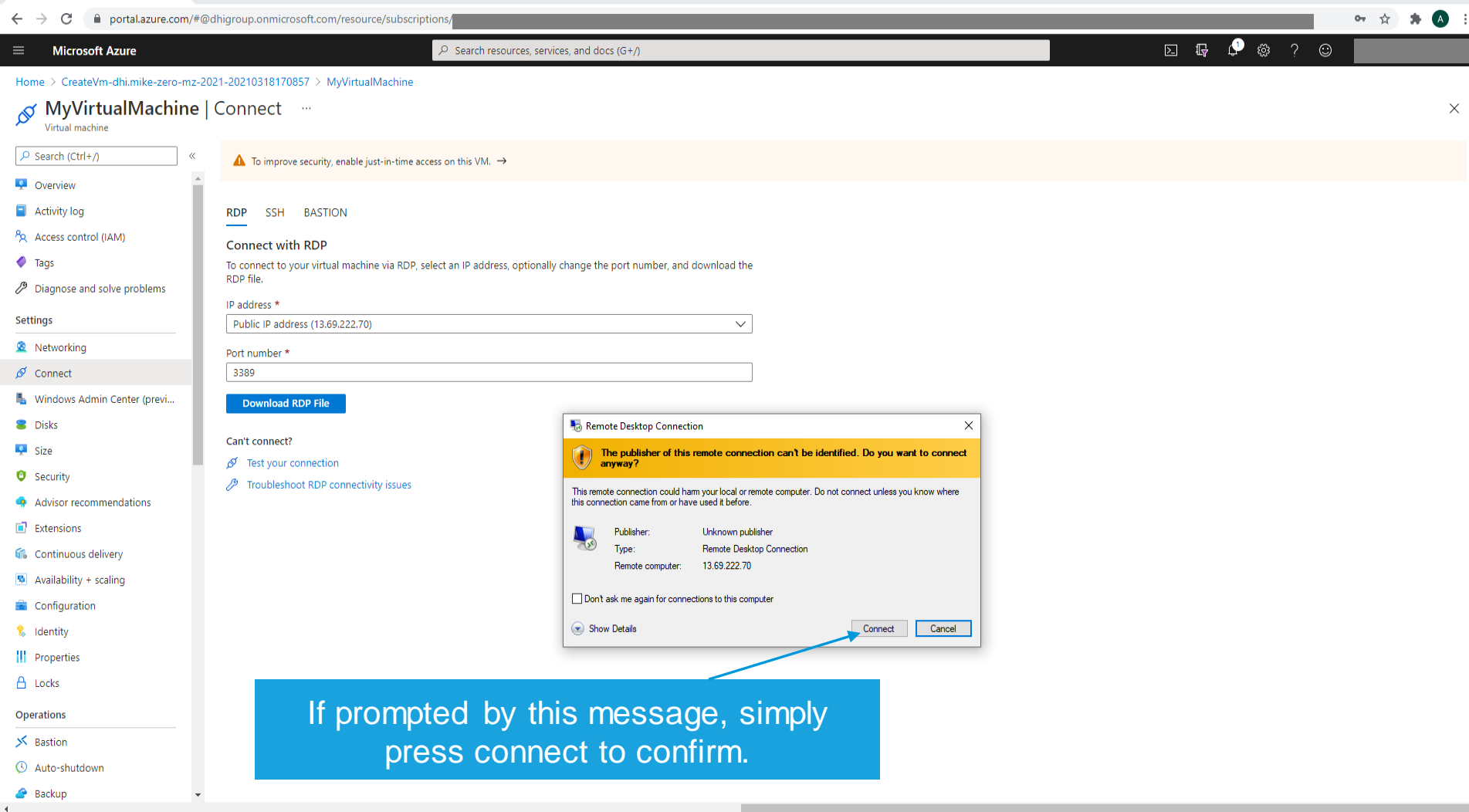

m

 $\begin{array}{ccccccccc} - & & \oplus & & \times \end{array}$ 

MyVirtualMachine - Microsoft Az X +

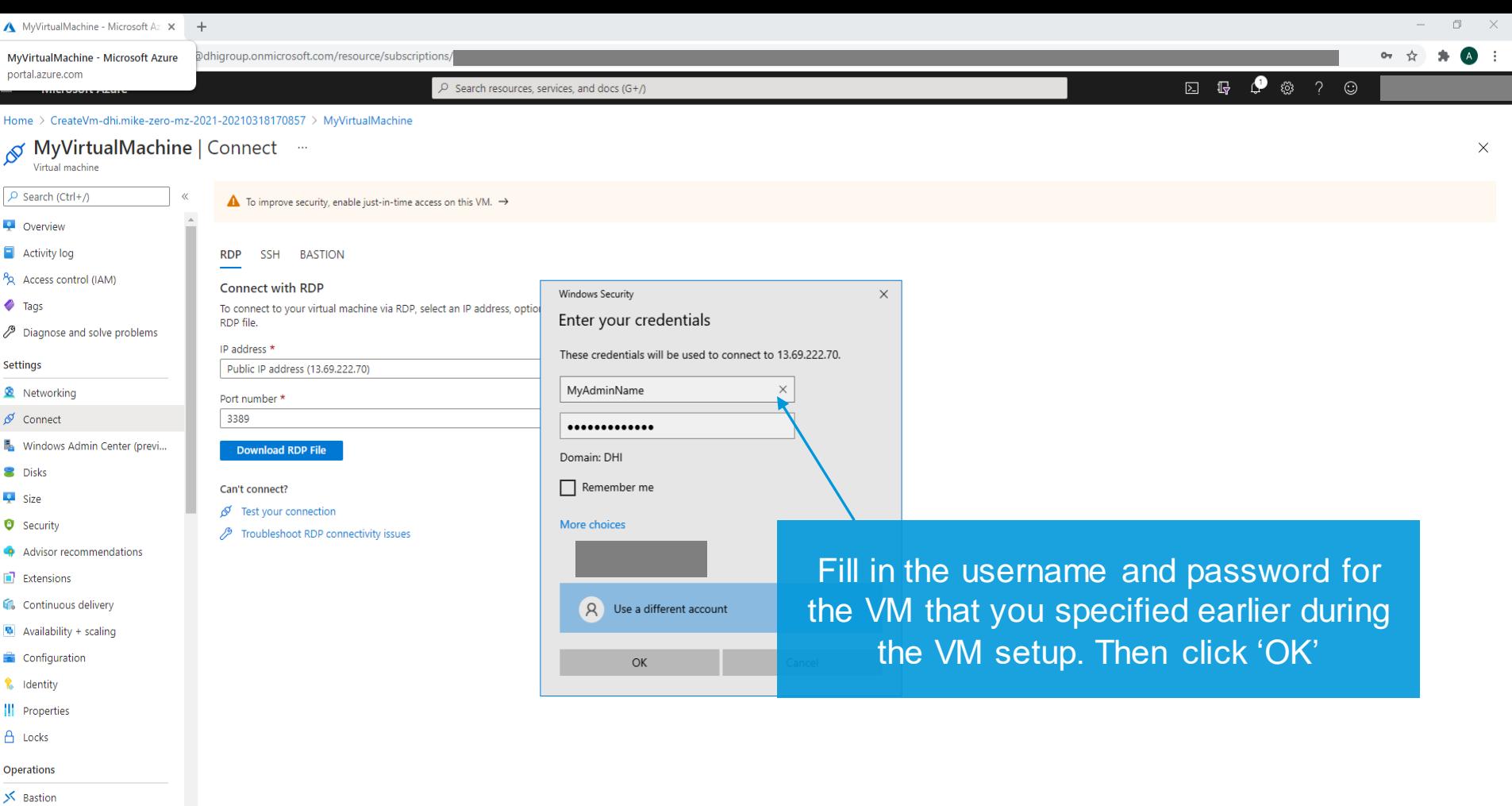

<sup>O</sup> Auto-shutdown

 $\bullet$  Backup  $4 - 1$ 

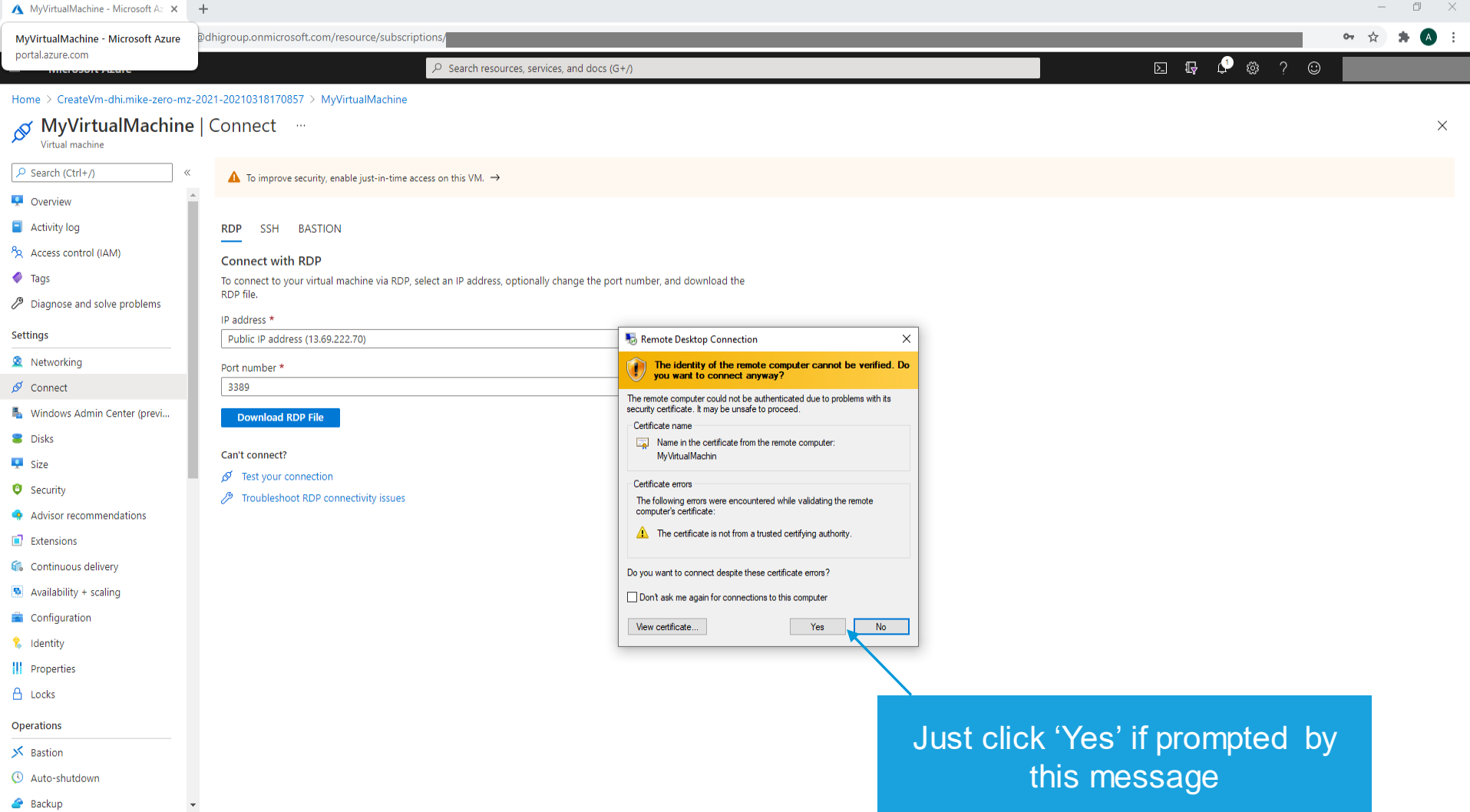

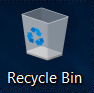

At this point, you could consider editing your Windows Update Policy to avoid unwanted reboots during simulations

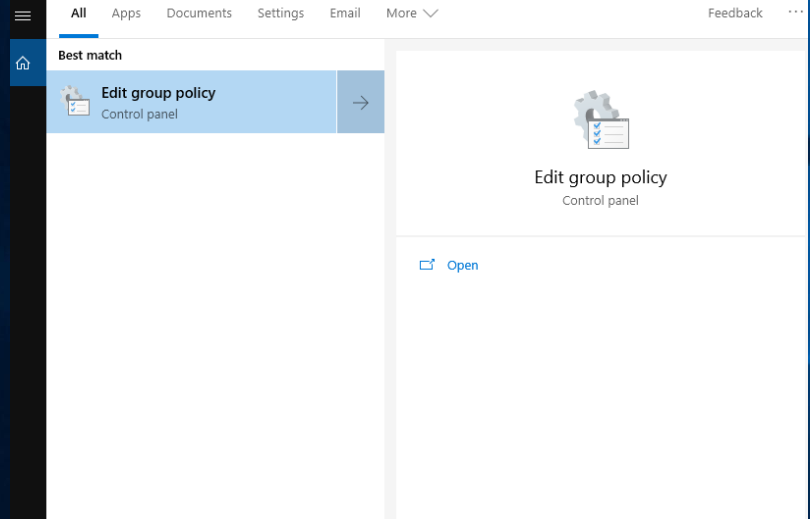

Please note that disabling automatic updates is generally unadvisable, and done at your own risk. DHI assumes no responsibility should you choose to do so.

Ok? Let's continue. Search for and launch "Edit Group Policy" to get started

 $\varphi$  edit group policy

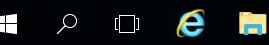

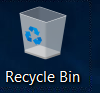

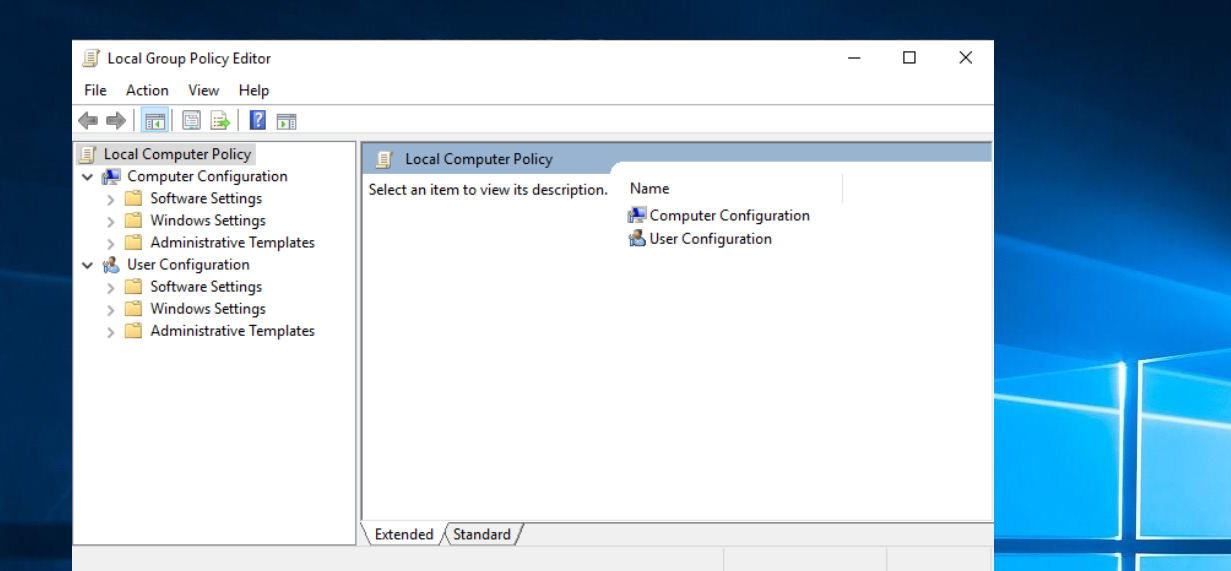

### Navigate to:

Computer Configuration\Administrative Templates\ Windows Components\Windows update\ Configure Automatic Updates

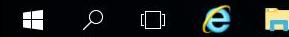

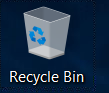

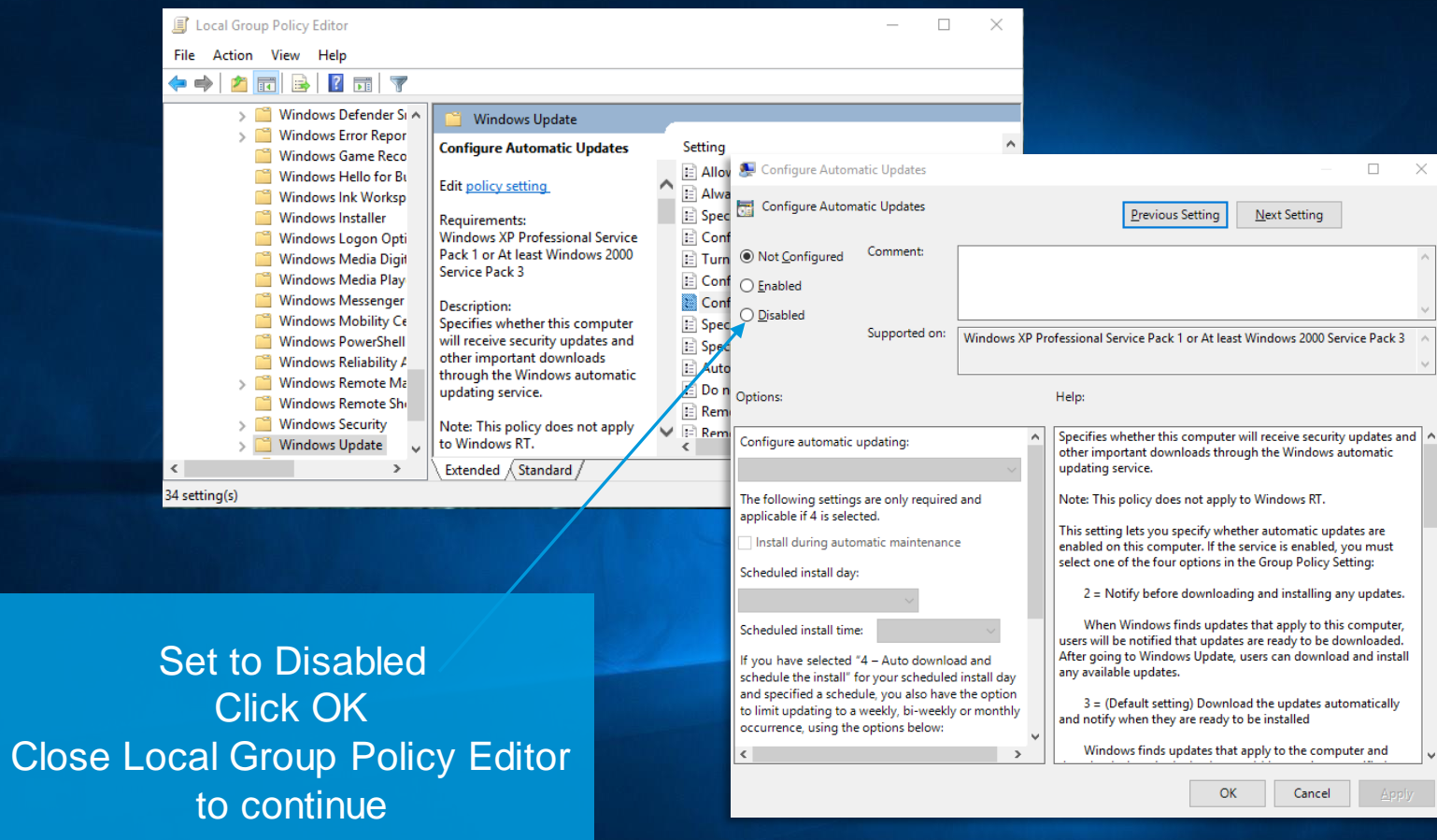

© DHI

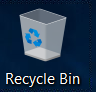

© DHI

Ŧ

Once connected to your VM, you can go straight to DHI License Management via Windows Search – Let's do that!

If you have chosen the Pay As You Go – variant, this step can be ignored, as your license is already configured.

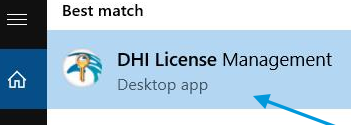

Find DHI License Management, and have your MIKE Internet license information ready at hand!

ीन DHI License

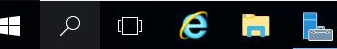

୍ୱି

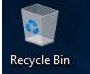

### Now go to Internet License Server

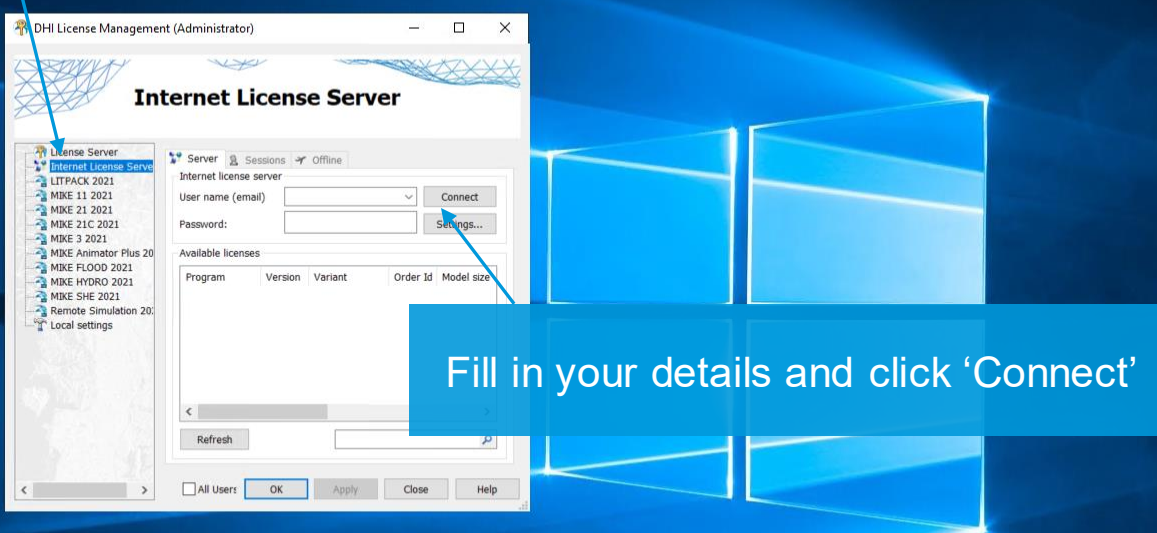

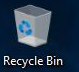

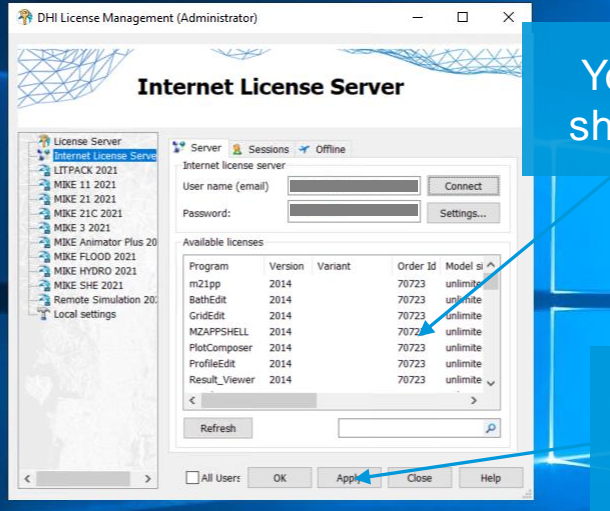

**Your license information** nould soon appear here

Remember to click 'Apply' before you exit the License Manager

### Powering **WATER DECISIONS**

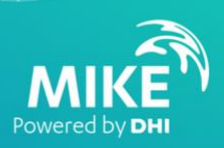

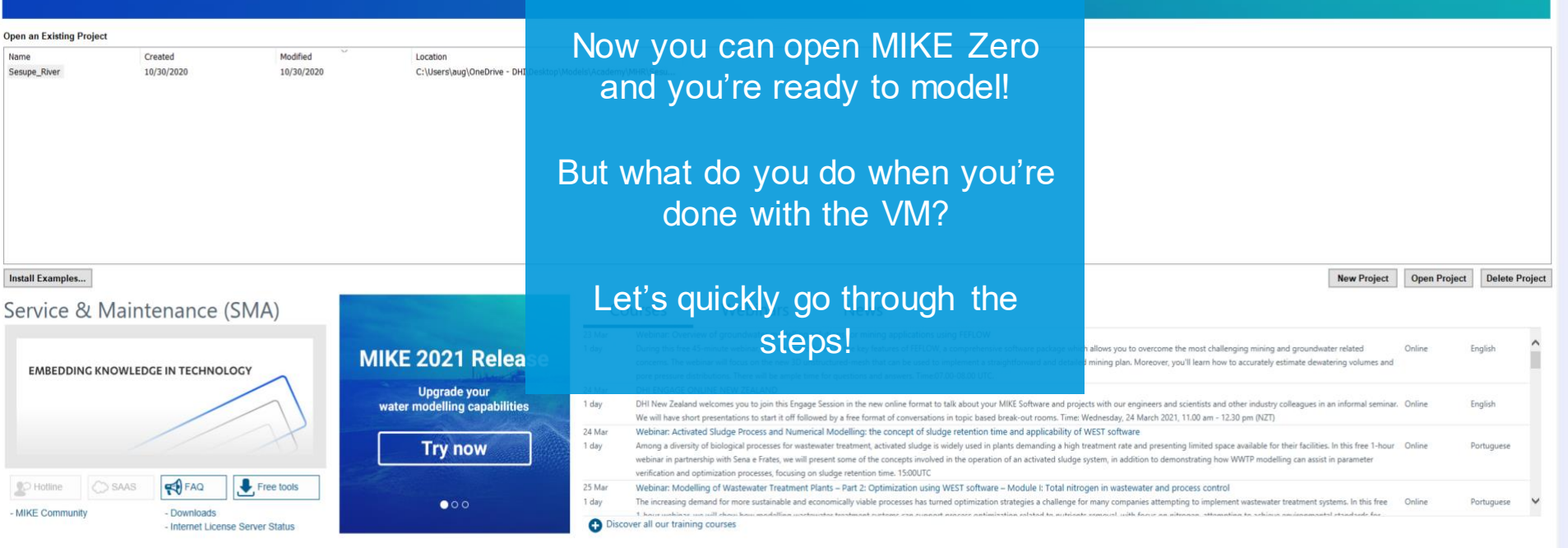

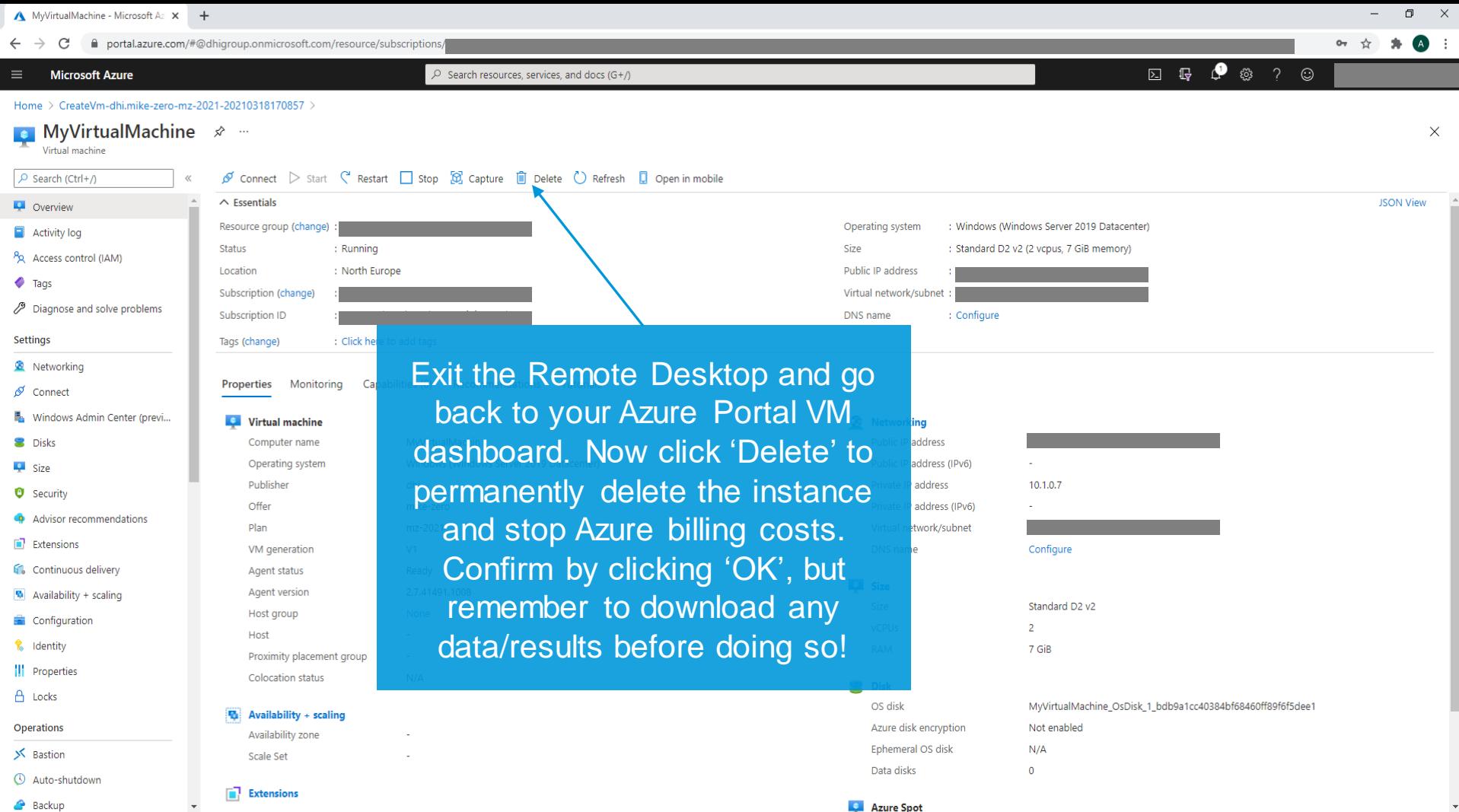

**C** Azure Spot

 $\bar{\mathbf{v}}$ 

 $\leftarrow$ 

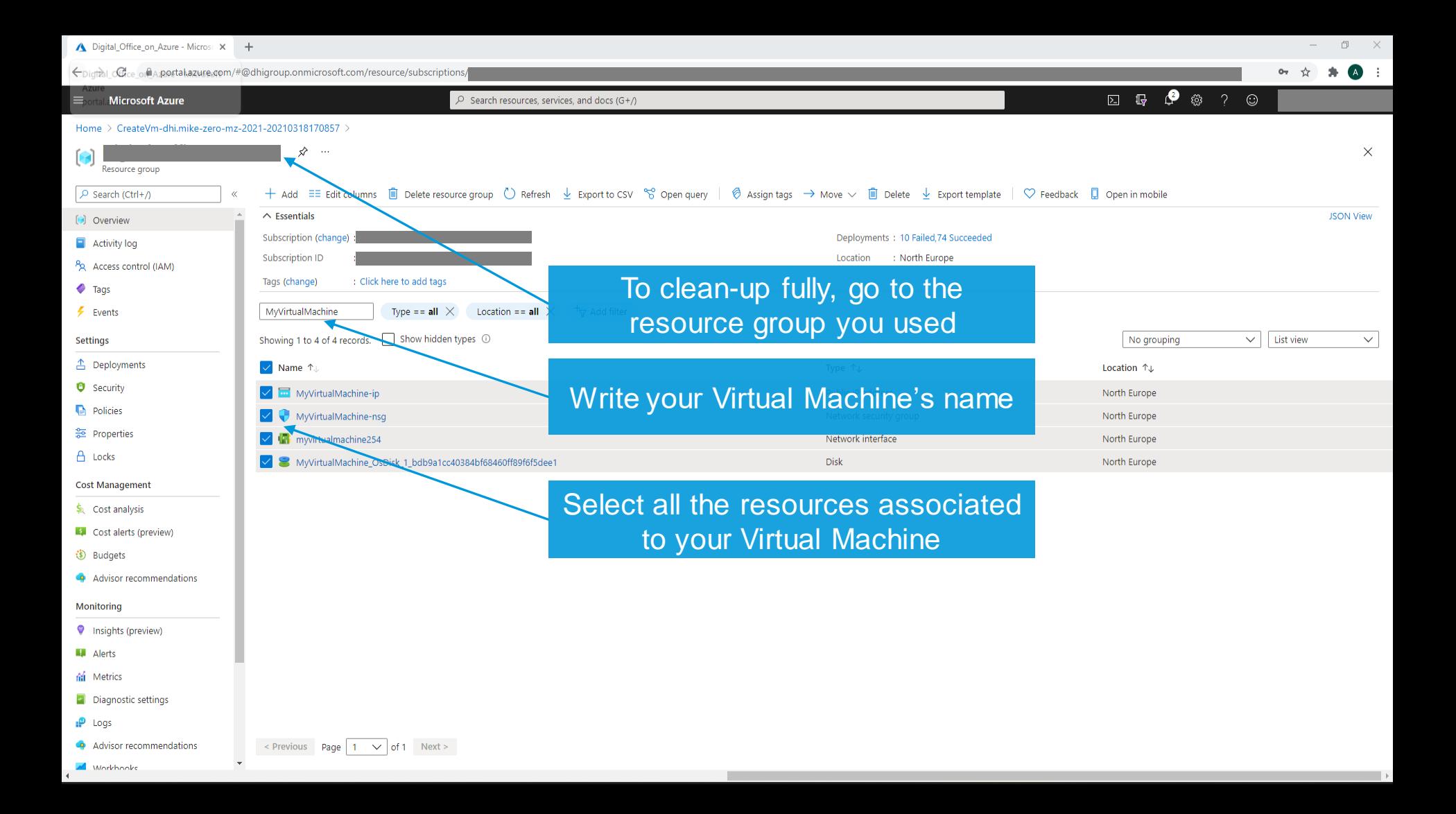

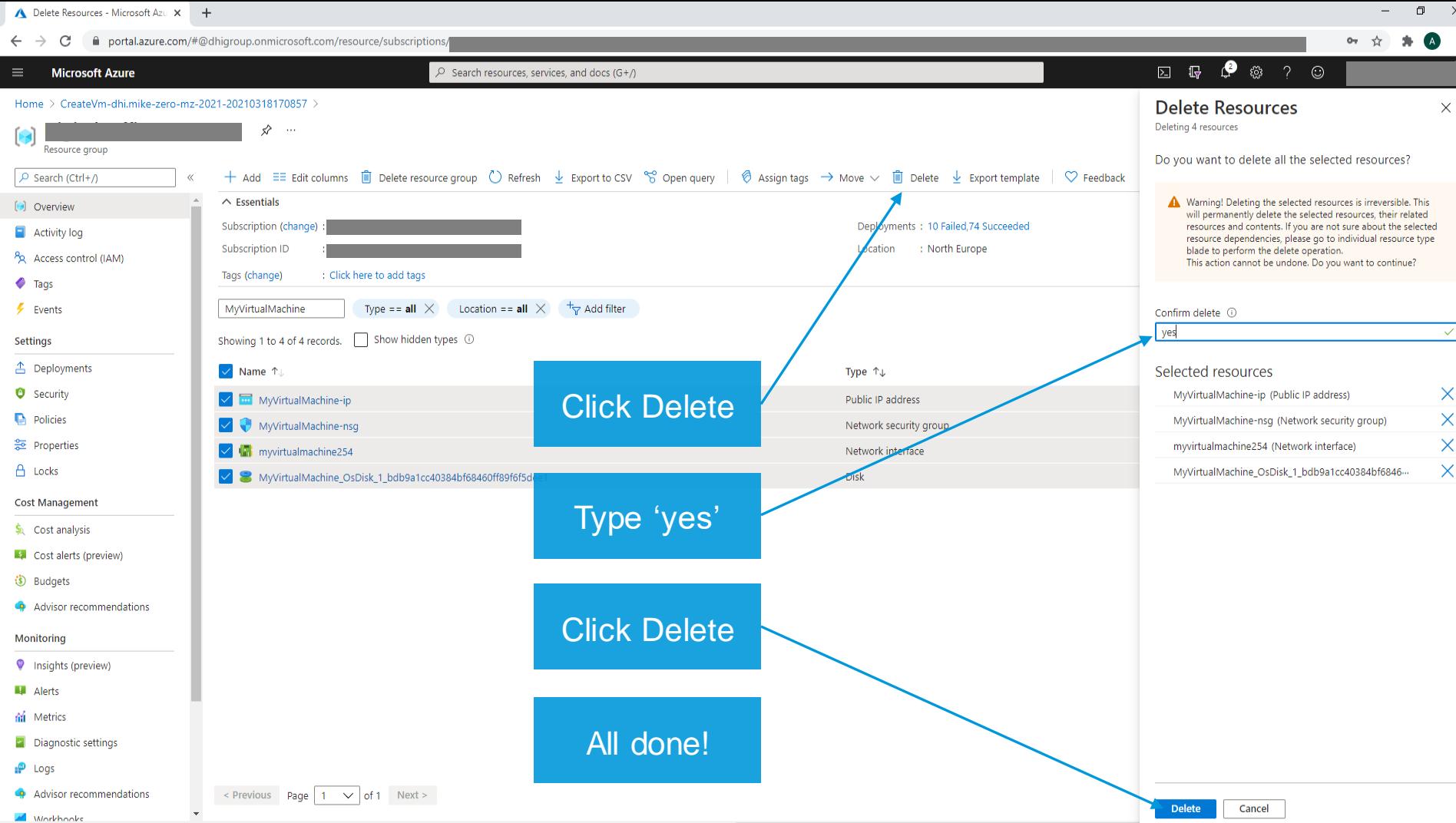

 $\mathbf{A}$ 

# **Thank you!**

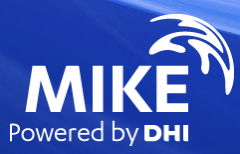